# 4 16 Editors - Dope Sheet

### **Table of content**

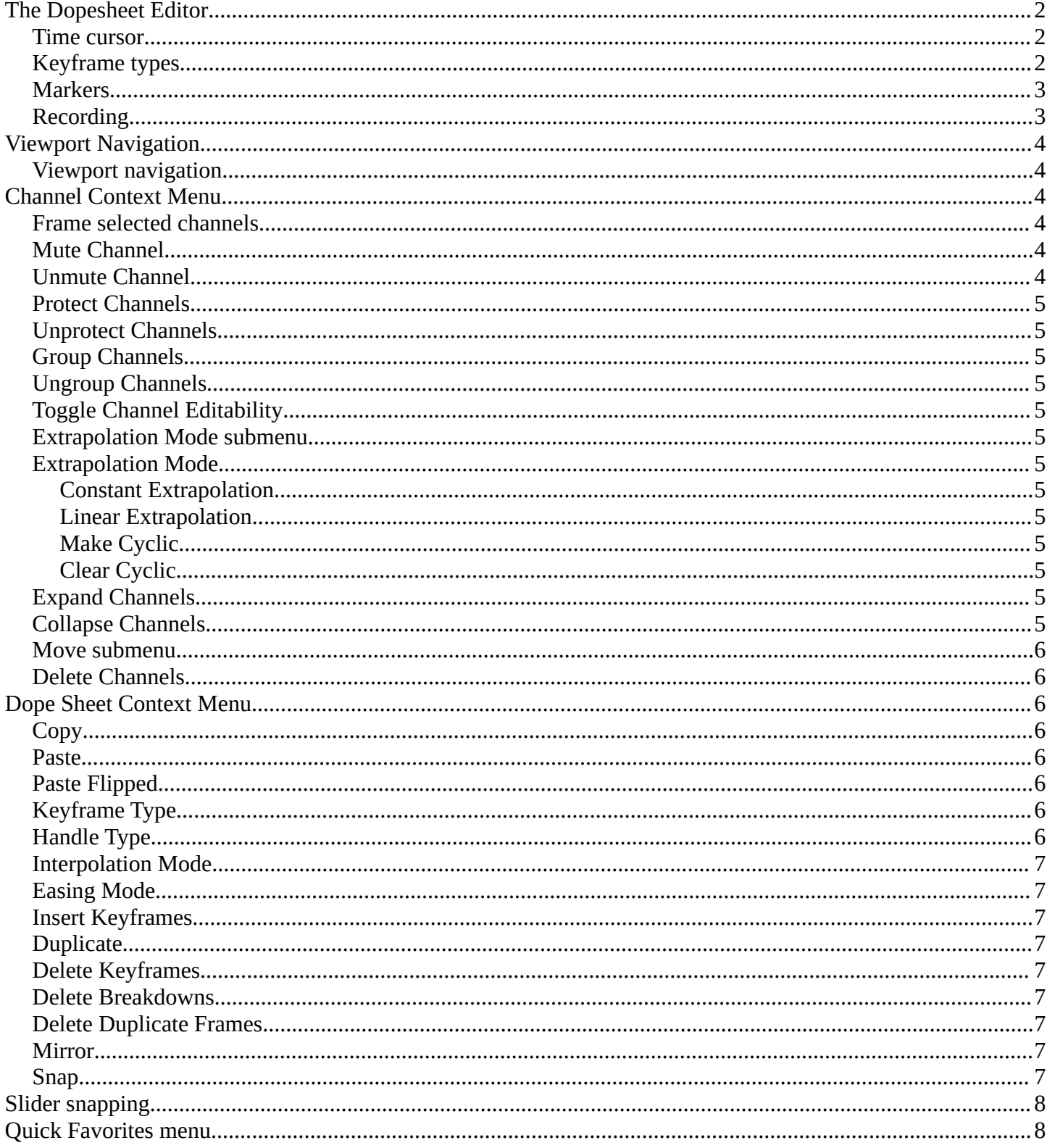

### <span id="page-1-0"></span>**The Dopesheet Editor**

The Dopesheet Editor is the editor type to edit the keyframe data of your animation data. The Dopesheet editor is part of five editor types that deals with your animation data. It is some kind of a chart, and gives you an overview over all of your animation data.

The Dope sheet editor has several areas.

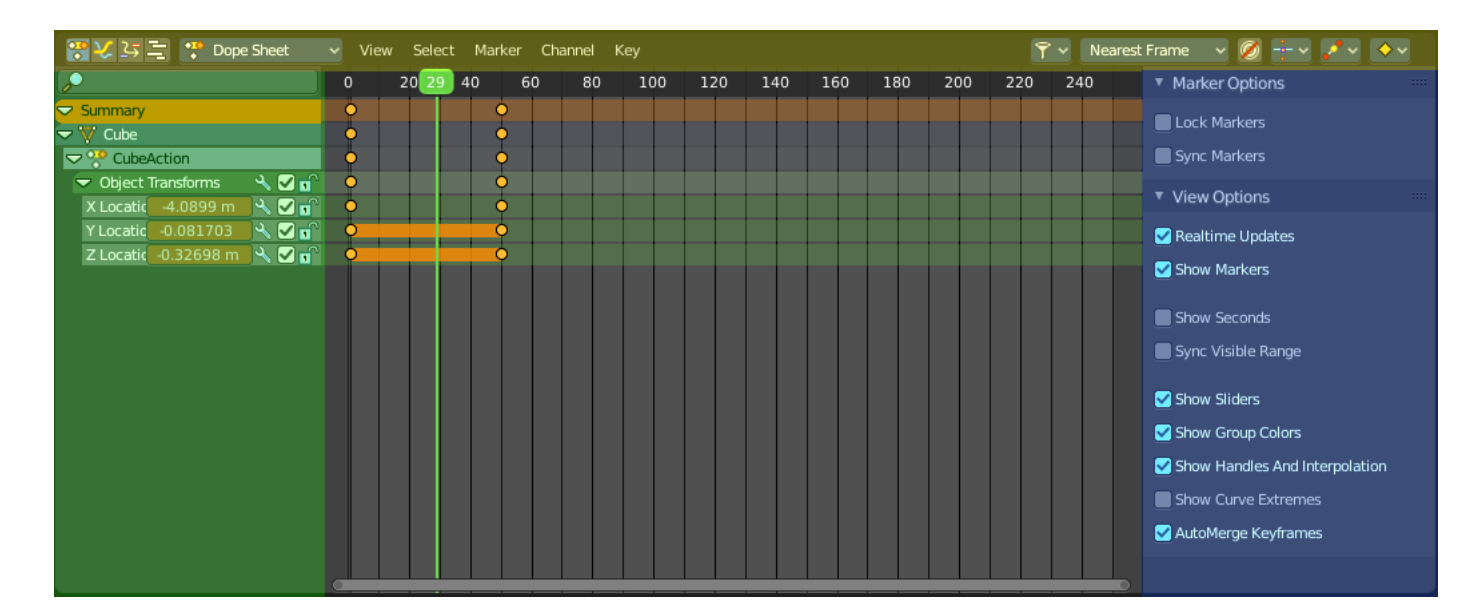

Header ( Yellow )

Channel list ( Green )

Sidebar ( Blue )

Viewport ( no color )

The header is divided into two parts too. Left tools and menus. Right Options.

#### <span id="page-1-1"></span>**Time cursor**

The Time Cursor is the green line. It is used to set and display the current time frame.

#### <span id="page-1-2"></span>**Keyframe types**

The keyframes can have different color and shape.

Gray - Unselected keyframe.

Yellow - Selected keyframe.

Diamond - Free keyframe handle.

Round - Auto Clamped keyframe handle.

Circle - Automatic Keyframe handle.

Square - Vector Keyframe handle.

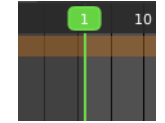

Bforartists 4 Reference Manual - 16 Editors - Dope Sheet

Rhombus - Aligned Keyframe handle.

Various colors - You can give keyframes an own color with the keyframe type drop down menu at the right.

Gray bar between keys - The two keyframes are identical.

Green line between keys - Fixed keyframe interpolation.

Upwards arrow - Maximum Extreme keyframe. You need to enable *Show Curve extremes* in the Marker options in the sidebar.

Downwards arrow - Minimum Extreme keyframe. You need to enable *Show Curve extremes* in the Marker options in the sidebar.

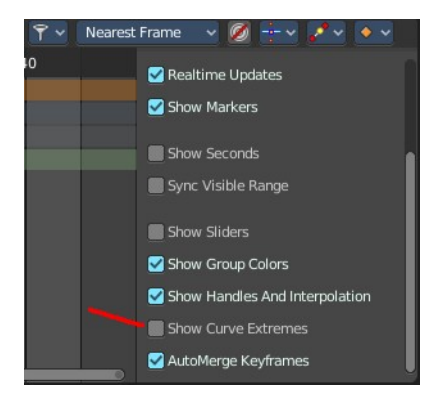

#### <span id="page-2-0"></span>**Markers**

Markers are visible hints to denote frames with key points or significant events within an animation. A marker could mark a character's animation starts, the position change of a camera, or a door that opens.

Markers can be added, deleted and renamed from the Marker menu. Once created they reside at the bottom of the viewport.

To select a marker click at it.

To move a marker click and drag.

The active marker is highlighted, and shows a dotted line upwards.

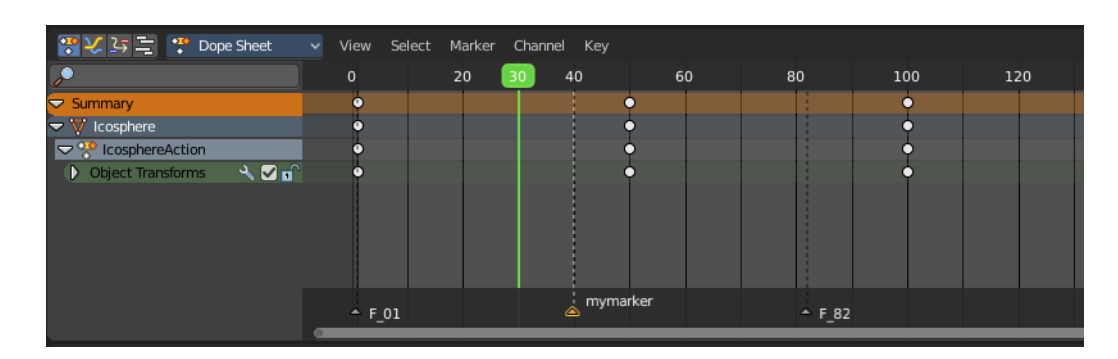

When a frame matches the marker position then the info string in the 3D view shows the name of this marker too.

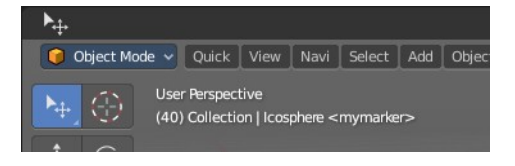

#### <span id="page-2-1"></span>**Recording**

You usually set and record the keyframes in the 3D view. Or by activating the decorators besides a menu item in a panel.

Bforartists 4 Reference Manual - 16 Editors - Dope Sheet

The Dope Sheet Editor also allows you to record keyframes. Have a look in the Key menu for Insert Keyframes.

There is an exception. The grease pencil object. This is because it can have two types of keyframes. One in object mode. For the whole object. And one in edit mode. For animating points of the curve geometry. This is what the Grease Pencil mode belongs to.

In Grease Pencil mode the changes at the geometry are recorded automatically by modifying the current geometry at the current frame. There is no extra Insert Keyframes menu item. The keyframes gets generated when you modify the geometry.

### <span id="page-3-0"></span>**Viewport Navigation**

Navigation in the viewport happens by mouse or hotkeys. Some of them does not have a menu entry. And needs to be explained here.

### <span id="page-3-1"></span>**Viewport navigation**

Right mouse button moves the frame marker.

Clicking left at the number bar moves the frame marker.

Middle mouse button pans the view.

Holding ctrl + middle mouse button zooms the view.

Scroll Wheel zooms the view.

To drag a keyframe click at it and drag the mouse.

### <span id="page-3-2"></span>**Channel Context Menu**

When you right click into the channel area, then you will call the Channel context menu.

### <span id="page-3-3"></span>**Frame selected channels**

Centers the selected channels in view.

### <span id="page-3-4"></span>**Mute Channel**

This channel is not calculated.

### <span id="page-3-5"></span>**Unmute Channel**

This channel is calculated.

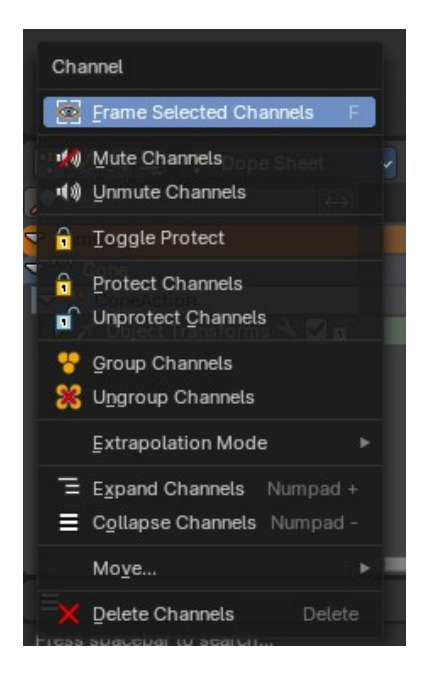

# <span id="page-4-1"></span>**Protect Channels**

Protect channels from editing.

### <span id="page-4-2"></span>**Unprotect Channels**

Enables editing of channels again.

# <span id="page-4-3"></span>**Group Channels**

Groups channels together.

# <span id="page-4-4"></span>**Ungroup Channels**

Ungroup grouped channels. Beware, the channels will not return to their initial group.

# <span id="page-4-5"></span>**Toggle Channel Editability**

Protects or unprotects the selected channels.

# <span id="page-4-0"></span>**Extrapolation Mode submenu**

# <span id="page-4-6"></span>**Extrapolation Mode**

Sets the extrapolation mode for the selected F-Curves. Means how the curve acts at the beginning and the end of the F-Curve.

### <span id="page-4-7"></span>**Constant Extrapolation**

The animation curve continues straight at the end.

### <span id="page-4-8"></span>**Linear Extrapolation**

The animation curve continues the last direction.

### <span id="page-4-9"></span>**Make Cyclic**

Makes the animation loopable. The interpolation curves are adjusted so that the first frame fits to the last frame.

### <span id="page-4-10"></span>**Clear Cyclic**

Removes the cyclic extrapolation.

# <span id="page-4-11"></span>**Expand Channels**

Expands the channels.

# <span id="page-4-12"></span>**Collapse Channels**

Collapses the channels.

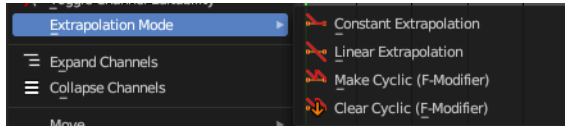

Bforartists 4 Reference Manual - 16 Editors - Dope Sheet

#### <span id="page-5-0"></span>**Move submenu**

Sort the order of the channels. The menu items should be self explaining.

### <span id="page-5-1"></span>**Delete Channels**

Removes the selected channels.

### <span id="page-5-2"></span>**Dope Sheet Context Menu**

When you right click into the dope sheet viewport then you will call the Dope Sheet context menu.

### <span id="page-5-3"></span>**Copy**

Copies the currently selected keyframe(s).

### <span id="page-5-4"></span>**Paste**

Pastes copied keyframe(s).

### <span id="page-5-5"></span>**Paste Flipped**

Pastes copied keyframe(s), but flipped.

### <span id="page-5-6"></span>**Keyframe Type**

Recolor the currently selected keyframes.

### <span id="page-5-7"></span>**Handle Type**

Set the handle type for the currently selected keyframes.

This is a feature for the Graph editor, where each curve point has its own handler with which you can influence the curve behavior. But the

handler type also influences how the animation curve acts at the chosen keyframes. So it has its use in the dope sheet editor too.

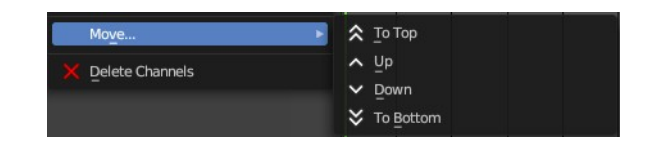

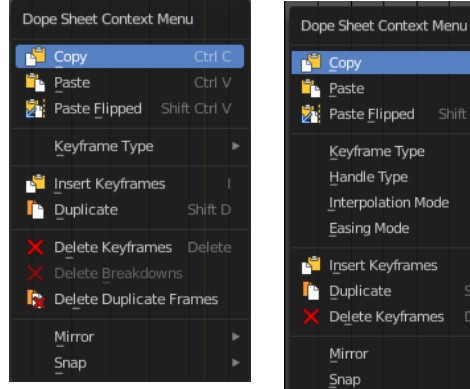

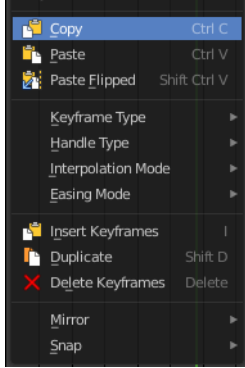

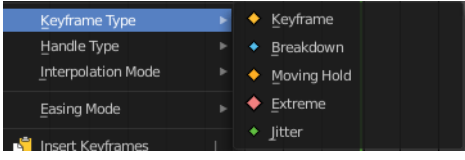

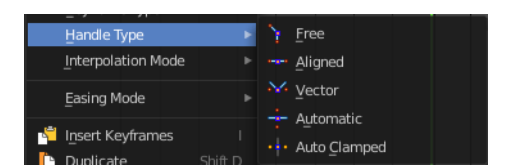

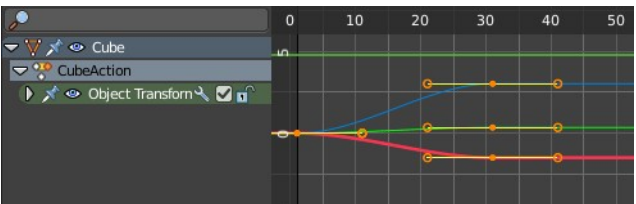

### <span id="page-6-0"></span>**Interpolation Mode**

The Interpolation mode defines how the curve acts from keyframe to keyframe. You can have a linear curve between two keyframes instead of a bent one for example.

The easing methods here in the interpolation

mode menu are for the easing shape. There is also an easing menu where you can choose a easing method.

### <span id="page-6-1"></span>**Easing Mode**

Choose a easing method. The easing methods in the interpolation mode menu are for the easing shape.

#### <span id="page-6-2"></span>**Insert Keyframes**

Insert a keyframe at the current position.

### <span id="page-6-3"></span>**Duplicate**

Duplicate the selected keyframe(s).

### <span id="page-6-4"></span>**Delete Keyframes**

Delete the selected keyframe(s).

### <span id="page-6-5"></span>**Delete Breakdowns**

In Grease Pencil mode. Deletes breakdown poses generated by interpolating between two grease pencil frames.

### <span id="page-6-6"></span>**Delete Duplicate Frames**

In Grease Pencil mode. Deletes all duplicated frames.

#### <span id="page-6-7"></span>**Mirror**

Mirrors the animation by the given method.

### <span id="page-6-8"></span>**Snap**

Snaps the selected keyframes by the given method.

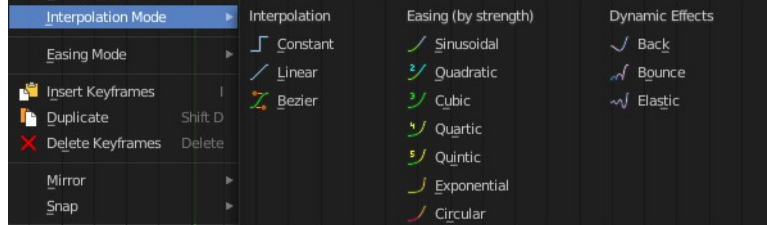

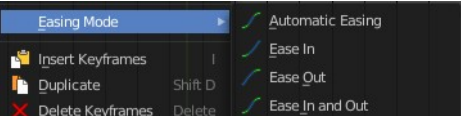

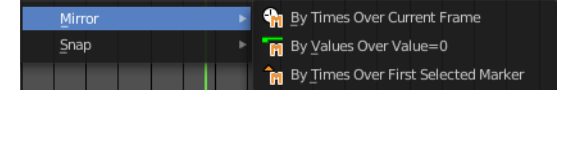

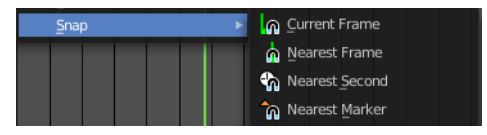

### <span id="page-7-0"></span>**Slider snapping**

Snapping also works at sliders. Hover with the mouse over the slider, start to slide, and holding down **Ctrl** will snap the sliders in incremental steps.

When it's a default value between 0 and 1 then it usually snaps in 0.1 steps. When it's a default value over 1 then it usually snaps in steps of 10.

The increment snapping also works at the frame slider. Here the incremental snapping happens by the frame rate that you have defined. With a frame rate of 24 it will snap in steps of 24 frames when holding down ctrl.

# <span id="page-7-1"></span>**Quick Favorites menu**

When you right click at a menu or a button, then a right click menu will open. Tools have usually a Add to Quick Favorites menu entry.

The Quick Menu is empty by default. With Add to Quick favorites you can add this menu to the Quick menu.

In the 3D view we have a menu called Quick in the header, which shows this content then. In the Dope Sheet Editor you can just call it with its hotkey. Q. It has no regular menu entry here.

Quick Favorites No menu items found

Right click on buttons to add them to this menu

8

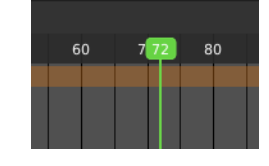

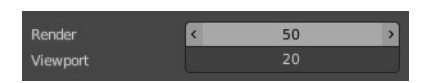

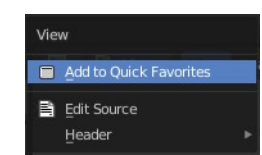